**راهنماي ثبت نامه اولیه و تکمیل پروفایل در سامانه مشارکت در تدوین استانداردهاي بین المللی**

**-1** به آدرس login/#/ir.gov.isiri.isd://https مراجعه و گزینه ورود (پنجره فناوري [سازمانی\)](https://isd.isiri.gov.ir/) را انتخاب نمایید؛

**-2** بسته به نوع عضویت مورد درخواست، یکی از گزینه هاي "ورود افراد حقیقی"، "ورود افراد حقوقی" یا "ثبت نام دستگاه هاي اجرایی" را انتخاب نمایید؛

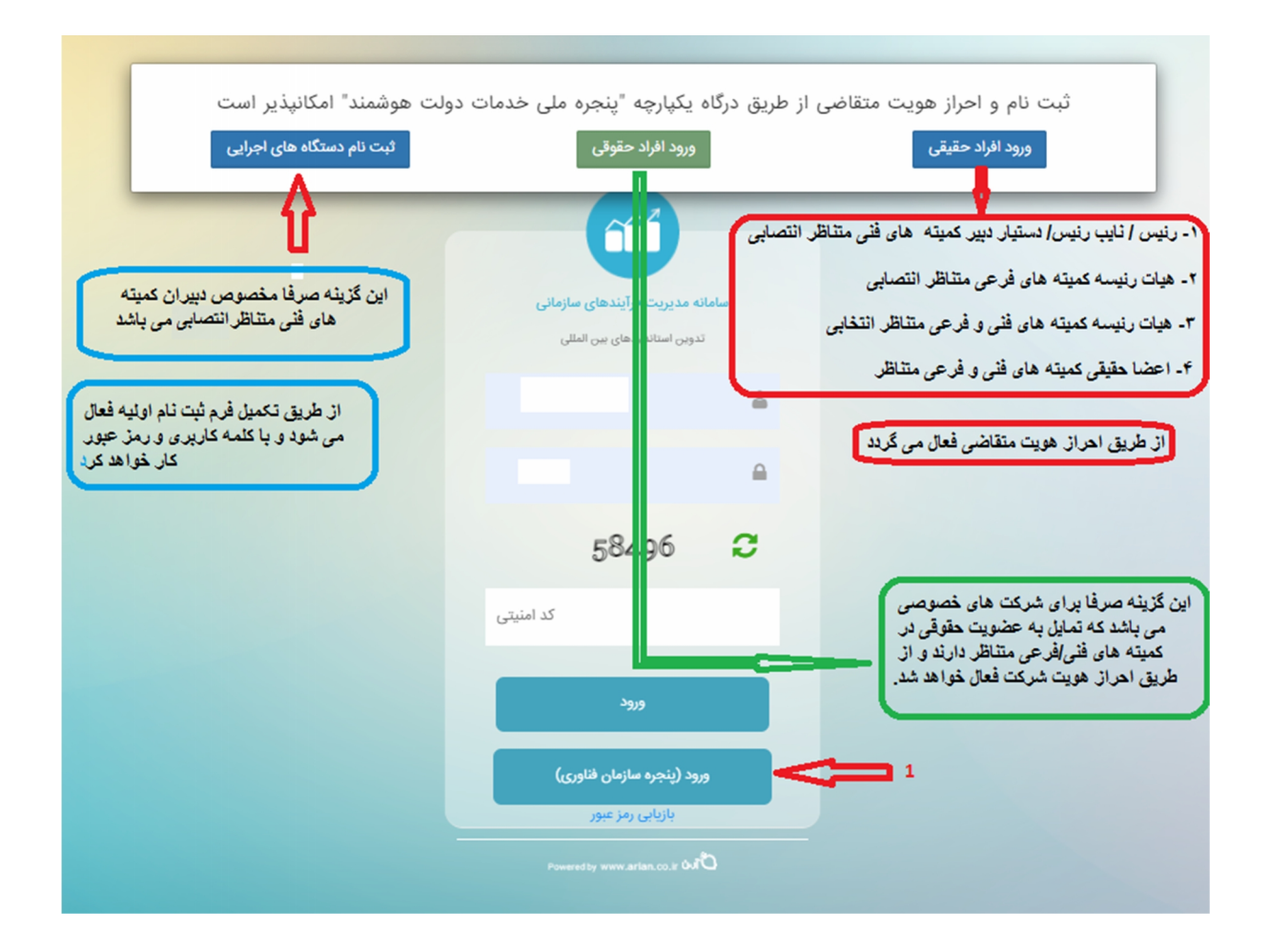

١

**1-3 ثبت نام از طریق گزینه " ورود افراد حقیقی"-** این گزینه براي متقاضیان ذیل مورد استفاده قرار می گیرد و ثبت نام از طریق احراز هویت متقاضی فعال می گردد:

> رئیس/ نائب رئیس/دستیار دبیر کمیته هاي فنی متناظر انتصابی، هیات رئیسه کمیته هاي فرعی انتصابی اعضاء حقیقی کمیته هاي فنی و فرعی متناظر

**نکته: هیات رئیسه کمیته هاي فنی متناظر انتخابی به توضیحات بند 3-3 مراجعه نمایند.**

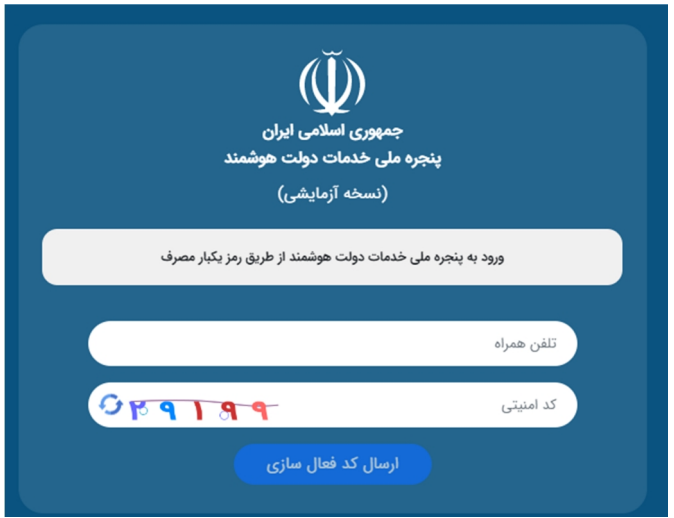

- پس از تکمیل فیلدهاي شماره تلفن همراه و کد امنیتی، یک کد فعال ساز ي به تلفن همراه از طریق پیامک ارسال خواهد شد.

- پس از تکمیل فیلد هاي کد ملی، تاریخ تولد، کد پستی و شناسه ملی (براي متقاضیان حقوقی)، اتصال به سامانه مشارکت در تدوین استانداردهاي بین المللی در واقع ثبت نامه اولیه انجام خواهد شد.

- پس از اتصال به سامانه، در بالاي صفحه، گزینه ثبت نام را کلیک و نسبت به ویرایش و تکمیل پروفایل خود اقدام نمایید.

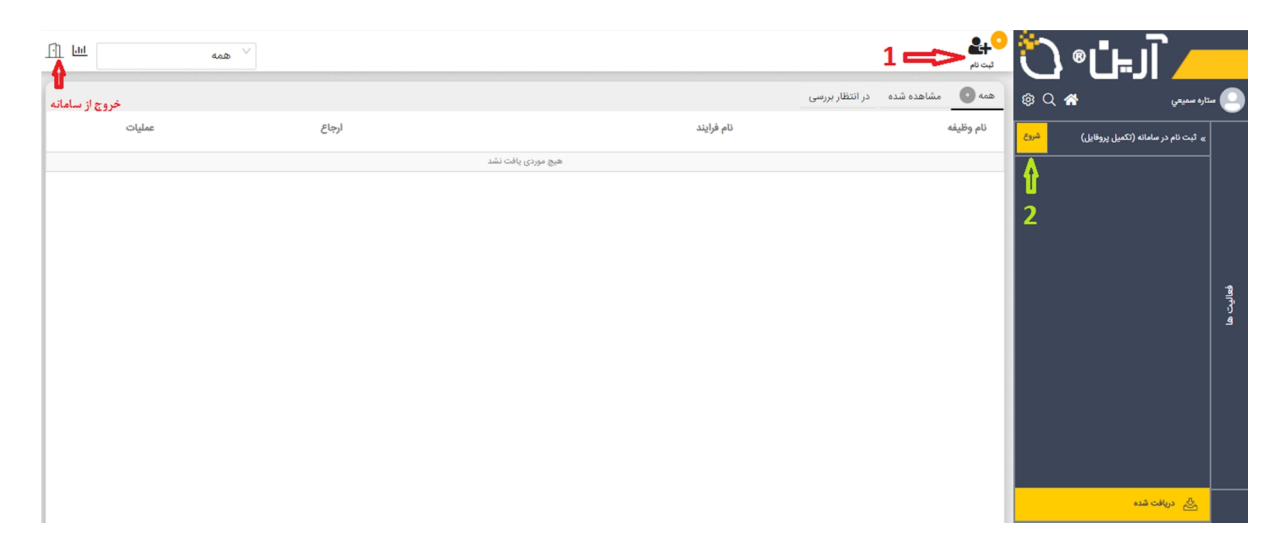

**2-3ثبت نام از طریق گزینه " ورود افراد حقوقی"-** این گزینه براي شرکت هاي خصوصی که تمایل به عضویت حقوقی در کمیته هاي فنی/فرعی متناظر از طریق معرفی نماینده تام الاختیار دارند، مورد استفاده قرار می گیرد و ثبت نام از طریق احراز هویت شرکت فعال می گردد. مراحل احراز هویت و تکمیل پروفایل مشابه با بند 1-3 می باشد.

**3-3ثبت نام از طریق گزینه " دستگاه هاي اجرایی"-** این گزینه براي ثبت نام دبیرخانه هاي کمیته هاي فنی متناظر انتخابی در نظر گرفته شده است (کارتابل ها دارای ماهیت حقوقی می باشد) و صرفا یک نفر از اعضاء هیات رئیسه، امکان ثبت<br>نام در سمت هیات رئیسه از طریق این گزینه را خواهد داشت و سایر اعضا هیات رئیسه باید از مسیر "ورود افراد حقیقی" ثبت نام نمایند. لذا توصیه کی گردد جهت وحدیت رویه بین کمیته هاي فنی متناظر ، صرفا دبیران کمیته هاي فنی متناظر نسبت به ثبت نام از طریق این گزینه اقدام نموده و سایر اعضاء هیات رئیسه داراي کارتابل حقیقی باشند.

در این مورد، مراحل احراز هویت، طی نخواهد شد و ثبت نام اولیه از طریق تکمیل فرم مربوطه درسامانه انجام می گردد.

- پس از اتصال به سامانه، در بالاي صفحه، گزینه ثبت نام را کلیک و نسبت به ویرایش و تکمیل پروفایل خود اقدام نمایید.

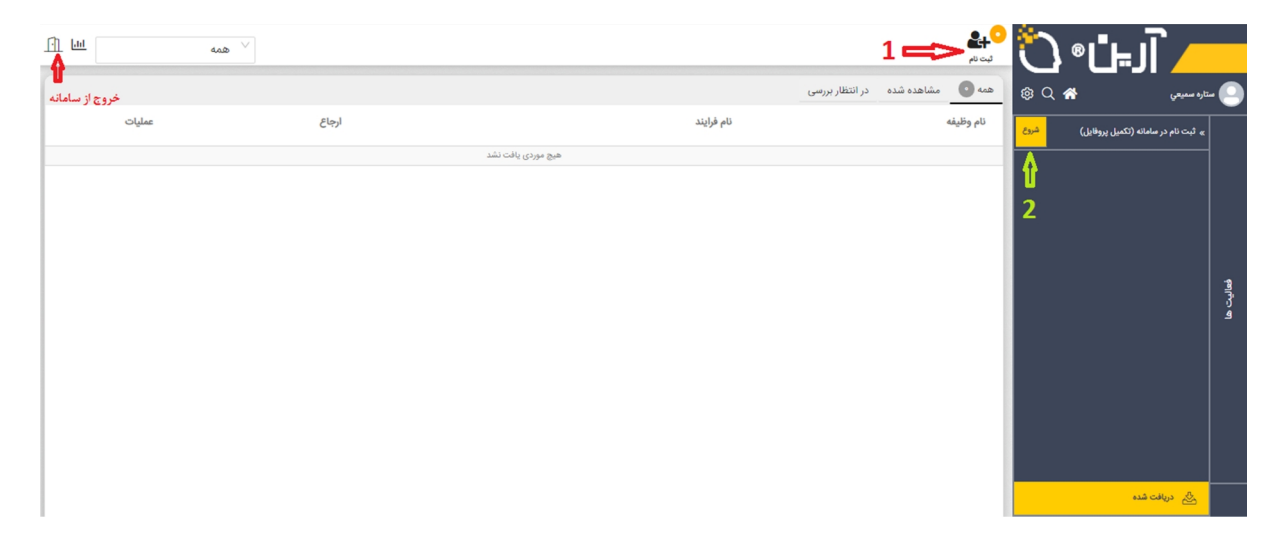

**در صورت نیاز به راهنمایی با سرکار خانم ضیایی، رابط سامانه (شماره تماس: 021-88654096 ) تماس حاصل فرمایید.**

**پایان**